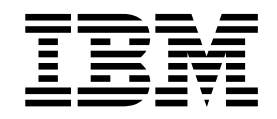

# Websphere MQ File Transfer Edition Integration

Version 2.2.3

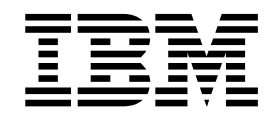

# Websphere MQ File Transfer Edition Integration

Version 2.2.3

**Note**

Before using this information and the product it supports, read the information in ["Notices" on page 33.](#page-38-0)

#### **Copyright**

This edition applies to Version 2 Release 2 Modification 3 of Sterling File Gateway and to all subsequent releases and modifications until otherwise indicated in new editions.

#### **© Copyright IBM Corporation 2008, 2015.**

US Government Users Restricted Rights – Use, duplication or disclosure restricted by GSA ADP Schedule Contract with IBM Corp.

# **Contents**

#### **[Sterling File Gateway and WebSphere](#page-6-0) [MQ File Transfer Edition Integration](#page-6-0)**

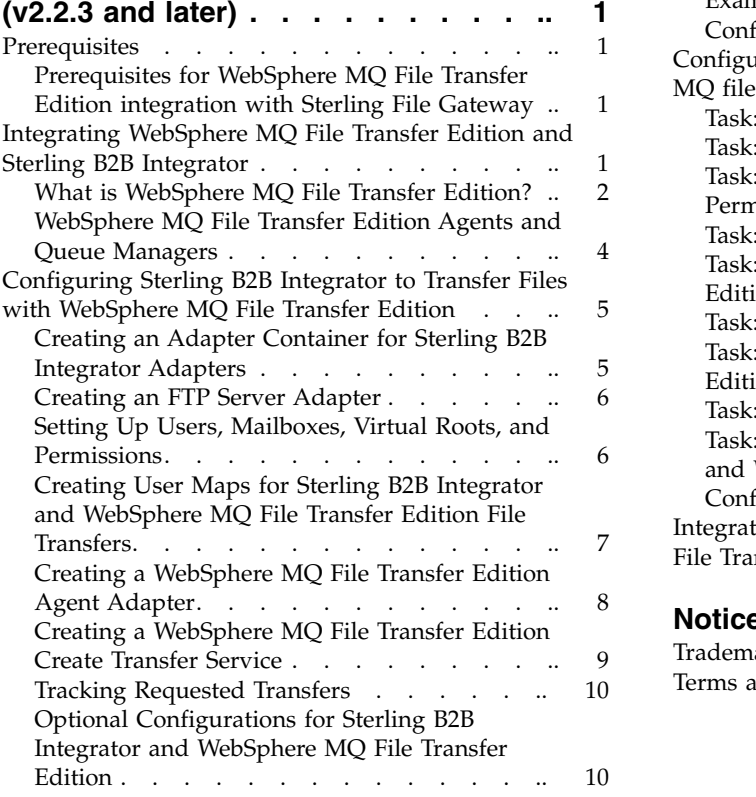

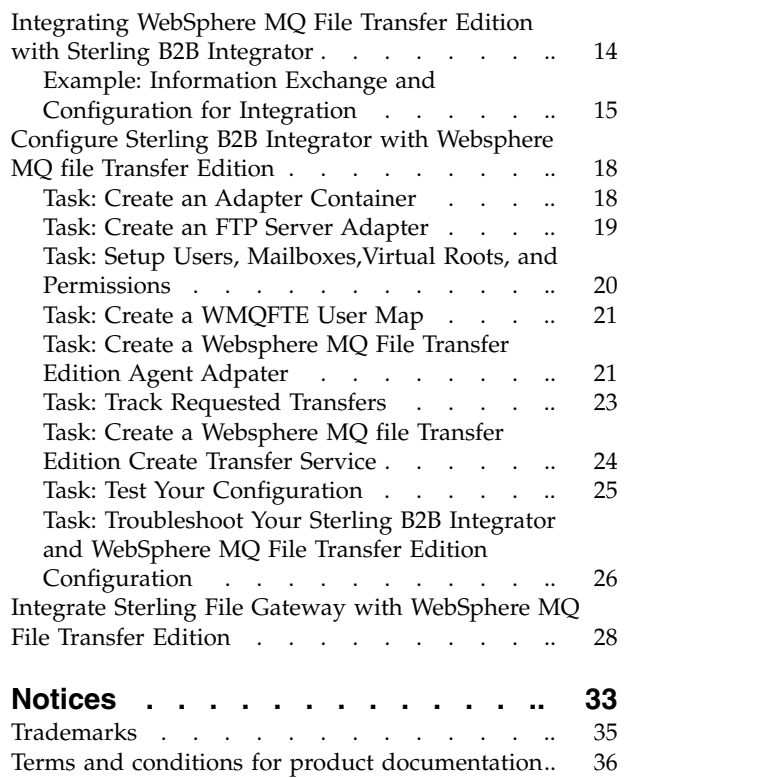

# <span id="page-6-0"></span>**Sterling File Gateway and WebSphere MQ File Transfer Edition Integration (v2.2.3 and later)**

IBM® Sterling File Gateway v2.2.3 and later can integrate with WebSphere MQ File Transfer Edition to help you meet your business needs.

## **Prerequisites**

# **Prerequisites for WebSphere MQ File Transfer Edition integration with Sterling File Gateway**

The topics provided in this Integration Guide are intended for existing users of IBM Sterling File Gateway who are implementing file transfers with IBM WebSphere® MQ File Transfer Edition.

The instructions in this information center are based on the following prerequisites:

- You have a working knowledge of IBM Sterling B2B Integrator and Sterling File Gateway.
- You have implemented Sterling B2B Integrator with Sterling File Gateway.
- You are integrating with an existing WebSphere MQ File Transfer Edition network.
- Sterling B2B Integrator with Sterling File Gateway is using client mode to connect with WebSphere MQ File Transfer Edition, not bindings mode.
- There is an MQ administrator (that may have a different role name) to perform the actions for the queue manager, regardless of what server the queue manager is on.
- v There is no specific version of WebSphere MQ File Transfer Edition required to successfully integrate.

# **Integrating WebSphere MQ File Transfer Edition and Sterling B2B Integrator**

WebSphere MQ File Transfer Edition moves files between IT systems with reliability and security regardless of the file size. With WebSphere MQ File Transfer Edition you also have the ability to log file movements for audit purposes and the ability to automate all aspects of transfers eliminating the need to manually detect transfer problems and restart transfers.

Integration involves configuring adapters and services that exist on Sterling B2B Integrator so that they work with an existing WebSphere MQ File Transfer Edition network.

This guide covers the information you need to integrate these products and provides information about:

- What WebSphere MQ File Transfer Edition is
- What information you need to exchange with the WebSphere MQ File Transfer Edition system administrator for the integration
- How to configure Sterling B2B Integrator to perform transfers with WebSphere MQ File Transfer Edition
- <span id="page-7-0"></span>• How to test your configuration
- How to troubleshoot your configuration
- How to configure ssl
- How to configure the system for high availability

## **Key Components Used When Integrating WebSphere MQ File Transfer Edition and Sterling B2B Integrator**

There are three components of WebSphere MQ File Transfer Edition that must be addressed in Sterling B2B Integrator for file transfers to succeed. WebSphere MQ File Transfer Edition uses:

- Agents to transfer files. The WebSphere MQ File Transfer Edition Agent Adapter in Sterling B2B Integrator puts a WebSphere MQ File Transfer Edition agent within Sterling B2B Integrator. This agent uses FTP within the Sterling B2B Integrator server to read and write messages to and from mailboxes. There must be at least one WebSphere MQ File Transfer Edition Agent Adapter.
- Specific user IDs to identify who requests transfers. The WMQFTE User Map in Sterling B2B Integrator matches the user credentials in WebSphere MQ File Transfer Edition to user accounts within Sterling B2B Integrator. The user account information, user name and password, are used by the WebSphere MQ File Transfer Edition Agent Adapter to access mailboxes.
- Transfer requests to set up transfers. The WebSphere MQ File Transfer Edition Create Transfer Service in Sterling B2B Integrator lets business processes generate WebSphere MQ File Transfer Edition transfer requests. Using business processes to create transfer requests let you automate transfers.

# **What is WebSphere MQ File Transfer Edition?**

WebSphere MQ File Transfer Edition is a system that transfers files in a managed and auditable way, regardless of file size or operating systems used. Message transfers are monitored, logged, and tracked for auditing purposes. Users can view the transfer progress and see where failures occurred during a transfer.

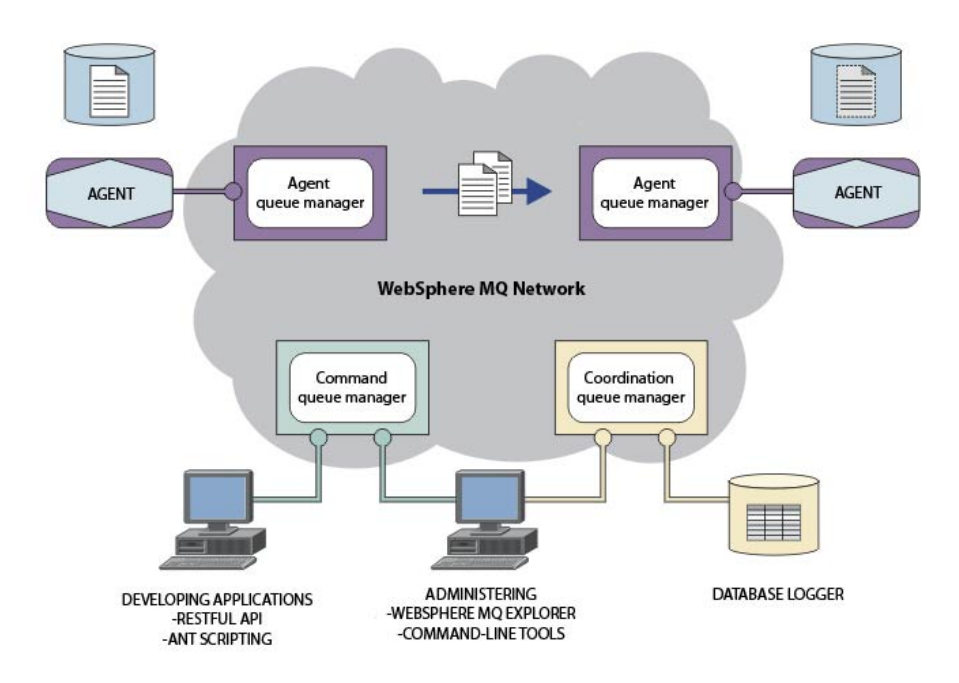

This diagram shows the layout of a simple WebSphere MQ File Transfer Edition setup and transfer. There are two agents. Each agent communicates with its own agent queue manager in a WebSphere MQ network. A file is transferred from the agent on the left side of the diagram, through the WebSphere MQ network, to the agent on the right side of the diagram. Also in the WebSphere MQ network are the coordination queue manager and a command queue manager. Applications and tools connect to these queue managers to configure, administer, operate, and log WebSphere MQ File Transfer Edition activity in the WebSphere MQ network.

## **WebSphere MQ File Transfer Edition Features**

You can use WebSphere MQ File Transfer Edition to perform the following tasks:

- Create managed file transfers
	- Create new file transfers from WebSphere MQ Explorer on Linux or Windows platforms.
	- Create new file transfers from the command line on all supported platforms.
	- Schedule file transfers to take place at a later time. You can also trigger scheduled file transfers based on a range of file system events, for example a new file being created.
	- Transfer files to and from FTP servers.
	- Transfer files to and from Sterling Connect:Direct® nodes.
	- Transfer both text and binary files. Text files are automatically converted between the code pages and end-of-line conventions of the source and destination systems.
- View transfers in progress and log information about all transfers in your network
	- View the status of transfers in progress from WebSphere MQ Explorer on Linux or Windows platforms.
	- Check the status of completed transfers by using the WebSphere MQ Explorer on Linux or Windows platforms.

## **WebSphere MQ File Transfer Edition transfers**

WebSphere MQ File Transfer Edition are distinct from other file transfers, for example copying files or FTP-ing files, in two ways:

#### **Transfers are handled by agents**

When a transfer is requested, the request is given to an agent on the source system that tries to deliver the file to an agent on the destination system. For example, if the destination system is not available, the agent on the source system keeps trying to complete the transfer, waiting for the agent on the destination system to become available. Messages in the queues track the agents' status in the network. This provides an auditable trail for each transfer.

#### **Transfers are asynchronous**

When a transfer is requested, the file is not immediately sent. The request is given to an agent that actually performs the transfer. The agent on the source system and the agent on the destination system must both be running and able to communicate with each other for the transfer to complete successfully. If one or both agents are not available, a variable amount of time can pass between when the transfer is requested and when the transfer actually occurs.

## <span id="page-9-0"></span>**About WebSphere MQ Explorer**

The WebSphere MQ File Transfer Edition plug-in to WebSphere MQ lets you remotely configure your entire messaging backbone from a single WebSphere MQ File Transfer Edition messaging console, called WebSphere MQ Explorer. This graphical tool is what you use to explore and configure all WebSphere MQ objects and resources, including Java Message Service (JMS), and publish and subscribe. You can view queue managers and agents as well as track the file transfers.

If you have both WebSphere MQ Explorer and the WebSphere MQ File Transfer Edition plug-in installed, you can use WebSphere MQ Explorer to monitor transfers in the WebSphere MQ network.

You do not need to install WebSphere MQ File Transfer Edition on Sterling B2B Integrator unless you want to create agents outside of Sterling B2B Integrator. However, WebSphere MQ Explorer is a useful tool for monitoring and troubleshooting transfers, so you may want to install it and the WebSphere MQ File Transfer Edition plug-in to WebSphere MQ. You must install WebSphere MQ Explorer before you install the WebSphere MQ File Transfer Edition plug-in.

# **WebSphere MQ File Transfer Edition Agents and Queue Managers**

Agents and Queue Managers are key components in WebSphere MQ File Transfer Edition. Agents are the components that actually touch the files being transferred.

### **WebSphere MQ File Transfer Edition Agents**

Files are transferred between agents. In each transfer there is a source agent and a destination agent. Source and destination agents interact with the file systems to create and retrieve files in a transfer. A source agent sends files, a destination agent receives files. By default, all agents are created to be both source and destination agents, so one agent can be a source agent for one transfer and a destination agent for another transfer.

Agents must be installed on each system with which you are transferring files. Each agent is associated with an agent queue manager and has its own set of queues that are maintained by the agent queue manager.

There are also Protocol Bridge Agents that interact with FTP servers to transfer files. These agents act as source and destination agents. For Sterling B2B Integrator, you must create a WebSphere MQ File Transfer Edition Agent Adapter to act as a Protocol Bridge Agent for file transfers within Sterling B2B Integrator to retrieve and deposit files in Sterling B2B Integrator mailboxes.

## **Transfer Types in Sterling B2B Integrator**

There are two types of transfers:

#### **Inbound**

A transfer that moves a file into a Sterling B2B Integrator mailbox. The source agent is outside of Sterling B2B Integrator.

#### **Outbound**

A transfer that moves a file out of a Sterling B2B Integrator mailbox. The source agent is the WebSphere MQ File Transfer Edition Agent Adapter within Sterling B2B Integrator.

#### <span id="page-10-0"></span>**WebSphere MQ File Transfer Edition Queue Manager Roles**

Queue managers are part of the network infrastructure and house the queues that WebSphere MQ File Transfer Edition uses. Queue managers can fulfill several roles:

#### **Coordination queue manager**

This queue manager collects information from the messages about the agents and transfers in the network.

#### **Agent queue manager**

Each agent communicates only with its agent queue manager. Each agent has its own set of dedicated queues within its queue manager.

#### **Command queue manager**

Operational tools communicate with agents through the command queue manager.

A single queue manager can perform more than one role. A single queue manager can be the agent queue manager for several agents; but each agent associated with that agent queue manager will have its own queues within the agent queue manager.

# **Configuring Sterling B2B Integrator to Transfer Files with WebSphere MQ File Transfer Edition**

WebSphere MQ File Transfer Edition uses the services and adapters that are part of Sterling B2B Integrator. The configuration you do is used for both inbound and outbound transfers. All transfers require at least one WebSphere MQ File Transfer Edition Agent Adapter, one FTP Server Adapter, and one WMQFTE User Map. The number of users will vary based on needs of the WebSphere MQ File Transfer Edition network with which you are integrating. If you are going to transfer files out of Sterling B2B Integrator, you must configure an instance of the WebSphere MQ File Transfer Edition Create Transfer Service.

# **Creating an Adapter Container for Sterling B2B Integrator Adapters**

For Sterling B2B Integrator and WebSphere MQ File Transfer Edition to work together, agent and server adapters need to be created on Sterling B2B Integrator. The WebSphere MQ File Transfer Edition Agent Adapter must run in an Adapter Container.

There are three adapter related tasks that you must do on Sterling B2B Integrator:

- Create an Adapter Container you have to do this only once and only if an Adapter Container does not already exist
- Create an FTP Server Adapter you only need one FTP server adapter
- Create a WebSphere MQ File Transfer Edition Agent Adapter you only need one WebSphere MQ File Transfer Edition Agent Adapter

You must create the Adapter Container before you create the FTP Server Adapter or WebSphere MQ File Transfer Edition Agent Adapter because you are asked for a location node and adapter container when you create these adapters. The FTP Server Adapter must run on the same Sterling B2B Integrator server as any WebSphere MQ File Transfer Edition Agent Adapter that uses it.

<span id="page-11-0"></span>You must create the FTP Server Adapter before you create the WebSphere MQ File Transfer Edition Agent Adapter because you must specify the FTP Server Adapter when you define the WebSphere MQ File Transfer Edition Agent Adapter.

When you create the Adapter Container you must set the Maximum Heap Size (MB) to at least 1024 MB. If using a Sun JVM, set the Maximum Permanent Generation Size (MB) to at least 256 MB.

# **Creating an FTP Server Adapter**

The WebSphere MQ File Transfer Edition Agent Adapter accesses the Sterling B2B Integrator mailboxes through the FTP Server Adapter. If the FTP Server Adapter and WebSphere MQ File Transfer Edition Agent Adapter are in the same Adapter Container or on the same server, then the FTP traffic does not leave Sterling B2B Integrator server. The FTP Server Adapter you create should be used exclusively for WebSphere MQ File Transfer Edition transfers and not any other FTP traffic. If you want to prevent the FTP Server Adapter from creating subdirectories during transfers you can set up a Policy for the FTP Server Adapter and associate the Policy with the adapter. You would do this to prevent files going into the wrong mailboxes because of typos in the transfer request.

When the WebSphere MQ File Transfer Edition Agent Adapter logs into the FTP Server Adapter, it uses a user name and password. This user name and password must be in a WMQFTE User Map.

# **Setting Up Users, Mailboxes, Virtual Roots, and Permissions**

You use the information you exchange with the WebSphere MQ File Transfer Edition administrator to determine the users, mailboxes and permissions needed for Sterling B2B Integrator to receive and send files to the WebSphere MQ File Transfer Edition network.

Things to remember when setting up the users, mailboxes, virtual roots, and permissions:

- The users must be in the WMQFTE User Map
- v The users must have a virtual root. Transfer requests are always relative to the virtual root
- v The users must have permissions on any mailboxes that WebSphere MQ File Transfer Edition will attempt to access

#### **Sterling File Gateway Specific Information**

When you are integrating Sterling File Gateway and WebSphere MQ File Transfer Edition there are certain settings that you must configure when setting up the mailboxes and virtual root.

The filegateway.properties file contains two properties that define the mailboxes used when delivering files through WebSphere MQ File Transfer Edition:

*Table 1. filegateway.properties - Mailbox Properties*

| <b>Property</b>     | Description                                                                                                    | Default Value        |
|---------------------|----------------------------------------------------------------------------------------------------|----------------------|
| wmqfteSourceMailbox | The mailbox that the FileGatewayDeliverWMQFTE business<br>process uses to store payloads delivered to WebSphere MQ File<br>Transfer Edition listening consumers. | /FTEMBX/<br>  SOURCE |

<span id="page-12-0"></span>*Table 1. filegateway.properties - Mailbox Properties (continued)*

| <b>Property</b> | <b>Description</b>                                                                                                    | Default Value |
|-----------------|----------------------------------------------------------------------------------------------------|---------------|
|                 | wmqfteSourceUserVirtualRoot   The virtual root of the user accessing Sterling B2B Integrator FTP<br>server on behalf of the WebSphere MQ File Transfer Edition<br>Agent Adapter for payloads delivered to Sterling B2B Integrator<br> listening consumers. The wmqfteSourceMailbox property must be<br>set to the same mailbox or a sub-mailbox of this virtual root. | /FTEMBX       |

To use the default values for your Sterling File Gateway and WebSphere MQ File Transfer Edition integration, you must:

- 1. Create two mailboxes: /FTEMBX and /FTEMBX/SOURCE
- 2. Create a new Sterling B2B Integrator user account or select an existing user account and give the user account a virtual root of /FTEMBX and give the user account permissions to both the /FTEMBX and /FTEMBX/SOURCE mailboxes

If you choose to not use the default values, you must:

- 1. Modify the filegateway.properties wmqfteSourceUserVirtualRoot and wmqfteSourceMailbox as appropriate for your environment.
- 2. Create the mailboxes you specified in the wmqfteSourceMailbox property.
- 3. Create a new Sterling B2B Integrator user account or select an existing user account and give the user account a virtual root of the mailbox specified by wmqfteSourceUserVirtualRoot and give the user account permissions to the mailboxes specified by wmqfteSourceMailbox.

## **Creating User Maps for Sterling B2B Integrator and WebSphere MQ File Transfer Edition File Transfers**

The WMQFTE User Map allows the MQMD User Id associated with transfer requests to be converted to a Sterling B2B Integrator user id and password. Each WebSphere MQ File Transfer Edition transfer request includes a MQMD User Id that identifies the user on the WebSphere MQ network that has requested the transfer. To access mailbox messages within Sterling B2B Integrator, the MQMD User Id must first be mapped to a Sterling B2B Integrator user account. The permissions granted to this Sterling B2B Integrator user account determine if the transfer is able to successfully read or create the requested mailbox message. If no mapping is found for the presented MQMD User Id, or if the mapped user account does not have permissions to the necessary mailbox, the WebSphere MQ File Transfer Edition transfer request will fail.

For WebSphere MQ File Transfer Edition transfer operations generated within Sterling B2B Integrator, through both the WMQFTE Create Transfer service and the WebSphere MQ File Transfer Edition Agent Adapter, the MQMD User Id associated with the operations by default will be that of user id of the operating system account that started the Sterling B2B Integrator processes. This default behavior can be overridden by settings within the WebSphere MQ queue managers, particularly by setting an MCA User Id value on the channel used for client mode connections. On Windows installations, where Sterling B2B Integrator is configured to run as a Windows service executing by default as the operating system user account SYSTEM, it may be necessary to override the MQMD User Id associated with transfer operations generated within Sterling B2B Integrator.

A WMQFTE User Map must exist before you create a WebSphere MQ File Transfer Edition Agent Adapter. It does not need to have a complete list of MQMD User Id

<span id="page-13-0"></span>and a Sterling B2B Integrator User associations in it. WMQFTE User Map entries can be added, edited, and removed at any time.

#### **WMQFTE User Map**

You get to the WMQFTE User Map by selecting **Deployment > Adapter Utilities > WMQFTE User Map** from the Administrator Menu on the Sterling B2B Integrator Admin Console.

When you create a user map you enter a WMQFTE User Map name and a set of map entries. Each WMQFTE User Map entry consists of:

#### **MQMD User ID**

For inbound transfers, the MQMD User Id that the WebSphere MQ File Transfer Edition administrator gave you. You can use literal text to match a specific MQMD User Id or a regular expression to match any MQMD User Id sent with a transfer request. For outbound transfers, the MQMD User Id defaults to the ID of the system user that runs Sterling B2B Integrator.

#### **Local User Name**

The name of the user you defined for file transfers on Sterling B2B Integrator.

#### **Local User Password**

The password for the user you defined for file transfers on Sterling B2B Integrator.

There must be only one match between a Sterling B2B Integrator user ID and an MQMD User Id in a WMQFTE User Map. You can not use the same MQMD User Id more than once in a WMQFTE User Map file. Sterling B2B Integrator looks for a literal text match first. If it does not find a literal text match, then it looks for a regular expression match. If there is no match, or more than one match, the transfer request fails.

## **Creating a WebSphere MQ File Transfer Edition Agent Adapter**

When you create a WebSphere MQ File Transfer Edition Agent adapter, you are creating a WebSphere MQ File Transfer Edition agent within Sterling B2B Integrator that is a Protocol Bridge Agent. This agent can be started and stopped from the Sterling B2B Integrator Dashboard like any other Sterling B2B Integrator adapter. As part of the configuration, Sterling B2B Integrator creates a script that contains the commands to build the queues the agent requires in the agent's queue manager. This script can be downloaded from the configuration page or the Sterling B2B Integrator Dashboard. The script must be downloaded and run on the server where the WebSphere MQ File Transfer Edition Agent Adapter's agent queue manager runs.

#### **MQSC Agent Queue Scripts**

One of the scripts that Sterling B2B Integrator generates when a WebSphere MQ File Transfer Edition Agent Adapter is created, <agentname>-create.mqsc, creates the queues that the WebSphere MQ File Transfer Edition Agent Adapter will use. This script must be run on the machine running the WebSphere MQ File Transfer Edition Agent Adapter's agent queue manager to create the queues that the WebSphere MQ File Transfer Edition Agent Adapter will use. The queues must exist on the agent queue manager before the WebSphere MQ File Transfer Edition Agent Adapter starts. The first thing the WebSphere MQ File Transfer Edition Agent Adapter does when it starts is look for its queues. If the WebSphere MQ File <span id="page-14-0"></span>Transfer Edition Agent Adapter can't find the queues, it will stop with an error. After the script is run, you can enable the WebSphere MQ File Transfer Edition agent.

The second script that Sterling B2B Integrator generates when the WebSphere MQ File Transfer Edition Agent Adapter is created is <agentname>-delete.mqsc. Run this script on the machine running the WebSphere MQ File Transfer Edition Agent Adapter's agent queue manager if you need to remove the WebSphere MQ File Transfer Edition Agent Adapter's queues. You would only use this script if you were deleting the agent adapter and needed to remove the agent's queues.

## **Creating and Enabling a WebSphere MQ File Transfer Edition Agent Adapter**

There are three things that you need to do to create and enable a WebSphere MQ File Transfer Edition Agent Adapter:

- 1. Create the WebSphere MQ File Transfer Edition Agent Adapter in Sterling B2B Integrator, but do not enable it
- 2. Run the script for creating the WMQFTE Agent Adapter queues on the machine running the WebSphere MQ File Transfer Edition Agent Adapter's queue manager.
- 3. Edit the WebSphere MQ File Transfer Edition Agent Adapter and enable it for use with business processes.

# **Creating a WebSphere MQ File Transfer Edition Create Transfer Service**

Any time Sterling B2B Integrator creates a transfer request, it uses the WebSphere MQ File Transfer Edition Create Transfer Service. In most cases the WebSphere MQ File Transfer Edition Create Transfer Service will use the WebSphere MQ File Transfer Edition Agent Adapter as either the source or destination agent for the transfer.

When you create a WebSphere MQ File Transfer Edition Create Transfer Service you enter the information for the command queue manager for the WebSphere MQ File Transfer Edition Agent Adapter you created. When you are using client mode, you need to provide the host name, port, and channel information for the command queue manager.

## **Sterling File Gateway Specific Information**

instance or service group that the FileGatewayDeliverWMQFTE business

When you are integrating Sterling File Gateway and WebSphere MQ File Transfer Edition there are certain settings that you must configure when creating the WebSphere MQ File Transfer Edition Create Transfer service.

The property file filegateway.properties contains a property that defines the name of the WMQFTE Create Transfer service instance used to request transfers initiated bySterling File Gateway:

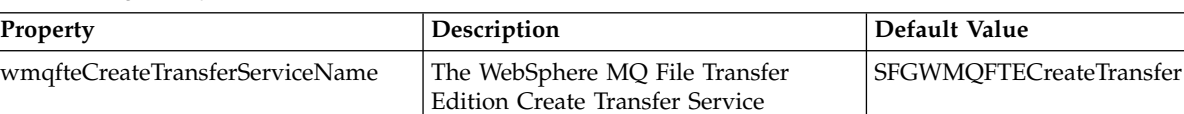

process will use.

*Table 2. filegateway.properties Create Transfer Service*

<span id="page-15-0"></span>The Sterling File Gateway business process used for deliveries to WebSphere MQ File Transfer Edition Listening Consumers, FileGatewayDeliverWMQFTE, requires that there be an instance of the WebSphere MQ File Transfer Edition Create Transfer service with the name specified in the wmqfteCreateTransferServiceName property. You can either create an instance of this service with the default name of SFGWMQFTECreateTransfer or modify the property file to contain the instance name you have created.

## **Tracking Requested Transfers**

Sterling File Gateway uses status messages delivered to reply queues to track deliveries to WebSphere MQ File Transfer Edition Listening Consumers. The WebSphere MQ Suite Async Receive service receives the messages and executes a business process that processes the messages. You must manually create the reply queue and configure the WebSphere MQ Suite Async Receive service.

### **Reply Queues**

Each transfer request includes the name of its reply queue and its reply queue manager. When a transfer completes successfully or fails, the source agent publishes a status message to the reply queue. Sterling File Gateway uses the status messages to update the status of deliveries to WebSphere MQ File Transfer Edition Listening Consumers. the must create the reply queue manually in the agent queue manager that the WebSphere MQ File Transfer Edition Agent Adapter uses.

To direct transfer status messages to the appropriate reply queue, the 'Queue For Transfer Status Reply Messages' and the 'Queue Manager Containing Reply Queue' parameters for each WebSphere MQ File Transfer Edition Listening Consumer partner in Sterling File Gateway must be set to the same queue and queue manager configured in the WebSphere MQ Suite Async Receive service instance.

## **WebSphere MQ Suite Async Receive Service**

You create an instance of the WebSphere MQ Suite Async Receive service to receive messages from the reply queue and execute the system FileGatewayProcessFTEReply business process to process the received messages. The FileGatewayProcessFTEReply business process parses each status message and updates the associated delivery status within Sterling File Gateway.

For Sterling B2B Integrator 5.2.3 and higher, if you are integrating Sterling File Gateway 2.2.3 and higher with WebSphere MQ File Transfer Edition, you must download the J2EE(TM) Connector Architecture Specification Interface Classes connector.jar file and install it with install3rdParty, before you configure WebSphereMQ Suite Async Receive for Sterling File Gateway

# **Optional Configurations for Sterling B2B Integrator and WebSphere MQ File Transfer Edition**

Once you verify that you can transfer files between WebSphere MQ File Transfer Edition and Sterling B2B Integrator, you can add SSL and/or set up multi instances for fail over.

#### **SSL**

SSL can be enabled at three different locations to secure socket connections:

- On client mode connections between the WebSphere MQ File Transfer Edition Agent Adapter and the agent queue manager
- On the FTP connection between the WebSphere MQ File Transfer Edition Agent Adapter and the FTP Server adapter
- On the client mode connections between the WebSphere MQ File Transfer Edition Create Transfer service and the command queue manager

To enable SSL on the client mode connections to the agent or command queue managers, first configure the channels to use SSL according to the WebSphere MQWebSphere MQ documentation. To enable SSL on the FTP connection between the WebSphere MQ File Transfer Edition Agent adapter and the FTP Server adapter, first enable SSL on the FTP Server adapter according to the Sterling B2B Integrator documentation.

Note that the WebSphere MQ File Transfer Edition Agent Adapter and the WebSphere MQ File Transfer Edition Create Transfer service both utilize components that can only read certificates from JKS format key stores located on disk and cannot access certificates within the Sterling B2B Integrator certificate stores.

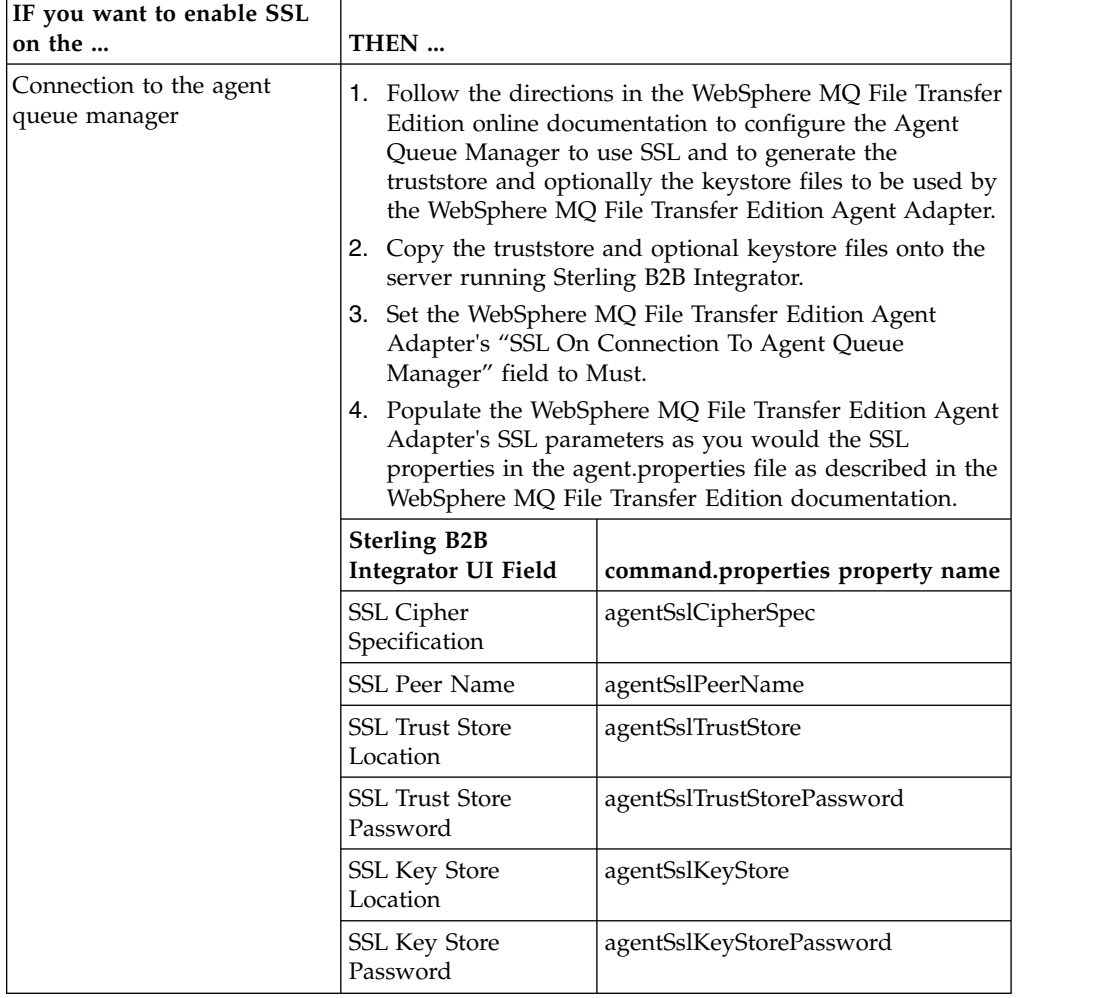

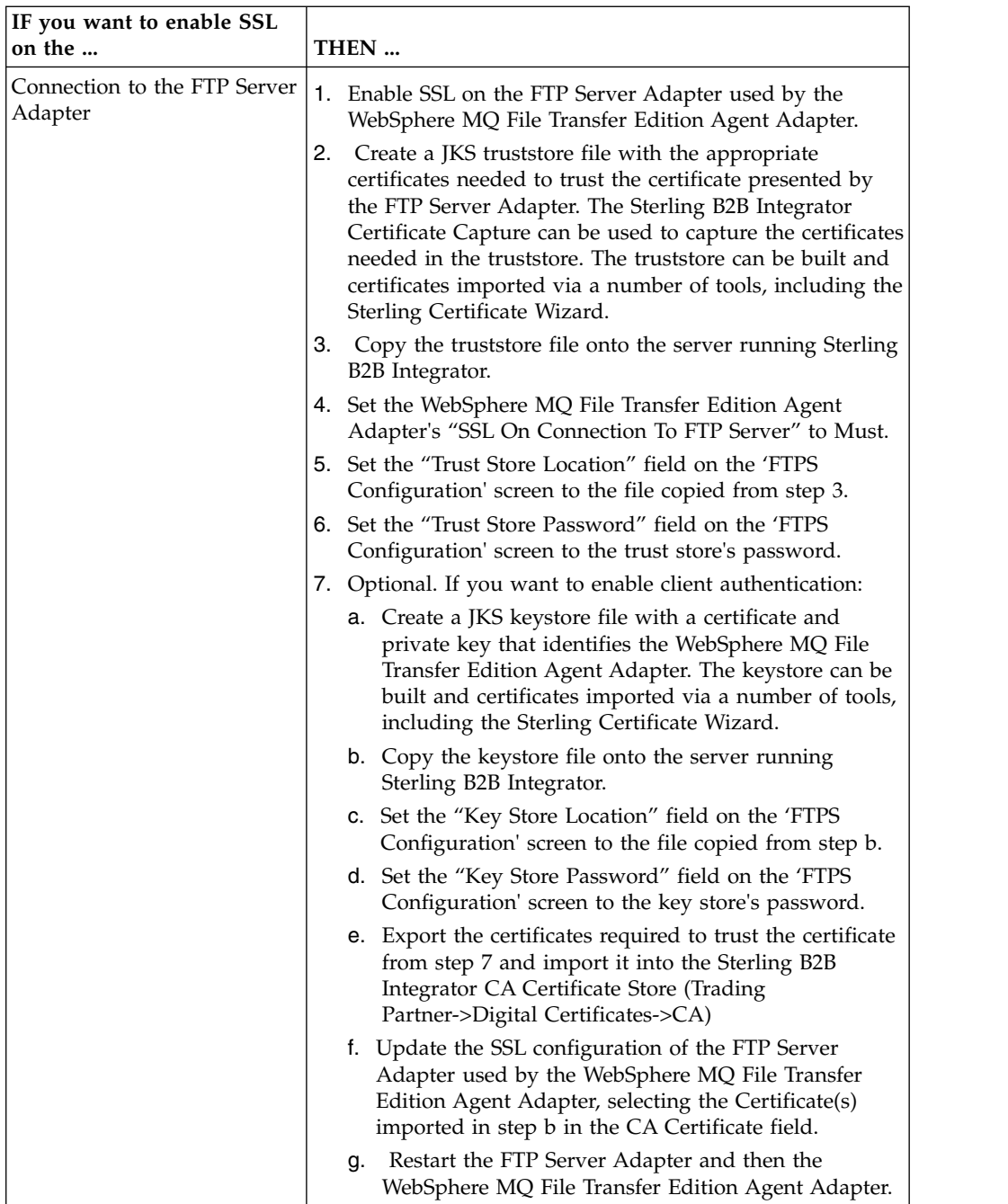

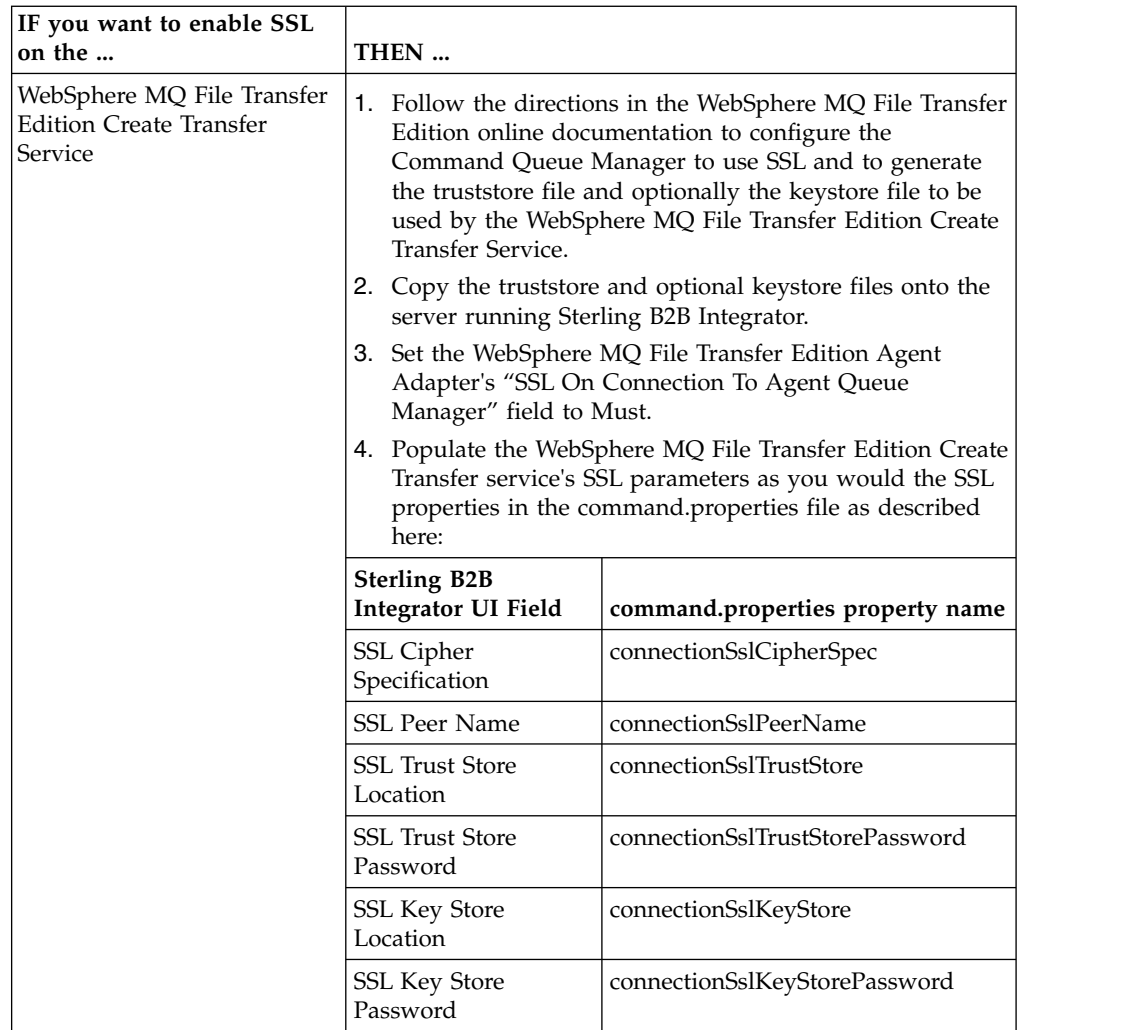

## **High Availability**

If two separate agent processes (could be two stand alone agents or two agent adapters in Sterling B2B Integrator ) both are configured to use the same agent name and both are started at the same time, they will compete for access to the queues that correspond to this agent name. Only one of the agent processes will get exclusive access to the queues, and the other will enter a polling mode where it will periodically attempt to establish exclusive access to the associated queues.

This configuration creates an active/standby situation. The active agent process will be the one that obtained exclusive access to the queues and will process all transfers. The standby agent process will be the one that failed to get exclusive access, and it will periodically retry to get this access. If the active agent process is stopped or dies, the standby agent process will obtain exclusive access to the queues and will start processing any pending or new transfers.

To configure this within Sterling B2B Integrator, you need:

- 1. a Sterling B2B Integrator cluster with at least two adapter containers (AC).
- 2. a WebSphere MQ File Transfer Edition Agent Adapter instance configured on each AC. Each adapter must have a different adapter name but call the same agent name.

# <span id="page-19-0"></span>**Integrating WebSphere MQ File Transfer Edition with Sterling B2B Integrator**

You need information from the established WebSphere MQ File Transfer Edition network for Sterling B2B Integrator. You also have to provide the WebSphere MQ File Transfer Edition administrator information for transfers to succeed.

## **Specific Settings from WebSphere MQ File Transfer Edition**

You need to know the:

- v Name of the coordination queue manager, agent queue manager, and command queue manager that Sterling B2B Integrator will use. Remember that a single queue manager can have several roles, so the same queue manager can be all three.
- v Host name, listener ports, and the channel name for the agent queue manager and command queue manager.
- v User credentials (MQMD User Id) for the transfer requests initiated from outside of Sterling B2B Integrator that involve the WebSphere MQ File Transfer Edition Agent Adapter instance.
- v Destination file paths for transfers out of Sterling B2B Integrator.

#### **Additional Information You Need from the WebSphere MQ File Transfer Edition Administrator**

You need to set up users and mailboxes for transfers into Sterling B2B Integrator. Before you set up the users and mailboxes you need to work with the WebSphere MQ File Transfer Edition administrator and find out:

- What kind of files are being transferred?
- What will be done with the files?
- Will all files be sent to one mailbox or to many mailboxes?
- Will all of the messages come from the same sender (have the same MQMD User Id)?
- Who will Sterling B2B Integrator transfer messages to?
- What path will the WebSphere MQ File Transfer Edition destination agent use to deliver files?

This information will help you determine how many Sterling B2B Integrator users to create, the number of mailboxes you will need, and the permissions to assign to the mailboxes.

This information is also used in the WMQFTE User Map. You need to associate MQMD User Ids to the correct Sterling B2B Integrator users for inbound and outbound transfers.

You need to give the WebSphere MQ File Transfer Edition administrator the right path information for the files to be put in the correct mailboxes. The paths that are specified in the transfer requests are relative to the user's virtual root. If the file is going to the virtual root for the user, the transfers can be sent to "/".

For outbound transfers, you need to know the user mailbox for the WebSphere MQ File Transfer Edition Agent Adapter to retrieve the file and the location for the WebSphere MQ File Transfer Edition destination agent to place the file. You must have a user map entry for Sterling B2B Integrator outbound transfers that matches

<span id="page-20-0"></span>the MQMD User Id for Sterling B2B Integrator and the user and password to access the correct mailbox on Sterling B2B Integrator to get the file to send. Remember that the MQMD User Id for Sterling B2B Integrator defaults to the system user that runs Sterling B2B Integrator. For example, b2b\_admin on Unix machines or SYSTEM on Windows machines.

#### **Information You Give to the WebSphere MQ File Transfer Edition Administrator**

After you set up the Sterling B2B Integrator users and give them permissions to mailboxes, you need to give the WebSphere MQ File Transfer Edition administrator:

- v For outbound transfers, the MQMD User Id associated with transfer operations generated by Sterling B2B Integrator.
- For inbound transfers, the relative path for the mailboxes to which WebSphere MQ File Transfer Edition will send files.

# **Example: Information Exchange and Configuration for Integration**

This is an example of the information you need to exchange with the WebSphere MQ File Transfer Edition administrator. It has a sample, existing WebSphere MQ File Transfer Edition network with which Sterling File Gatewaywill integrate.

## **WebSphere MQ File Transfer Edition Network**

Sterling File Gateway is integrating with an existing WebSphere MQ File Transfer Edition network that has three agents in three cities: Dallas, Dublin, and New York City. There is a Sterling File Gateway instance in Chicago that must integrate with the network.

The network activity requires three different sets of transfers:

- v External trading partners submit purchase orders through Sterling File Gateway. These purchase orders must be sent to the WebSphere MQ File Transfer Edition agent NYC in New York and added to the directory /FTE/purchaseorders
- Invoices are generated in Dublin and must be delivered to external trading partners through Sterling File Gateway.
- v Shipping notifications are generated in Dallas and must be delivered to external trading partners through Sterling File Gateway.

#### **WebSphere MQ File Transfer Edition information**

Working with the WebSphere MQ File Transfer Edition administrator, you find out that:

- v Transfer requests initiated from Dublin will have a MQMD User Id of dublin fte.
- v Transfer requests initiated from Dallas will have a MQMD User Id of dallas\_fte.
- v Transfer requests initiated from New York will have a MQMD User Id of nyc\_fte.
- Transfer requests initiated by Sterling File Gateway in Chicago will have an MQMD User Id of sfg\_admin because this is the user Id of the user that runs Sterling File Gateway.

## **Sterling File Gateway partners**

Based on the WebSphere MQ File Transfer Edition information, you create several Sterling File Gateway partners. Three of the partners represent remote WebSphere MQ File Transfer Edition agents and two of the partners represent external trading partners:

| <b>Sterling File</b><br><b>Gateway Partner</b><br>  Name | <b>Sterling B2B</b><br><b>Integrator User</b><br>Account | Producer | Consumer<br>Configuration                                                                       |
|----------------------------------------------------------|----------------------------------------------------------|----------|-------------------------------------------------------------------------------------------------|
| NewYorkPO                                                | newyork                                                  | No       | WebSphere MQ File<br>Transfer Edition<br>Listening Consumer,<br>NYC as the<br>destination agent |
| DublinIN                                                 | dublin                                                   | Yes      | N/A                                                                                             |
| DallasSN                                                 | dallas                                                   | Yes      | N/A                                                                                             |
| TradingPartner1                                          | partner1                                                 | Yes      | <b>Initiating Consumer</b>                                                                      |
| TradingPartner2                                          | partner2                                                 | Yes      | <b>Initiating Consumer</b>                                                                      |

*Table 3. Partners*

### **Sterling B2B Integrator users, mailboxes, and permissions**

You create two mailboxes. You also create a Sterling B2B Integrator user account and give it mailbox permissions and virtual root that match the default filegateway.properties values:

*Table 4. User Accounts, Virtual Roots, and Mailbox Permissions*

| Sterling B2B Integrator User<br>  Account | <b>Account's Virtual Root</b> | Account's Mailbox<br>Permissions |
|-------------------------------------------|-------------------------------|----------------------------------|
| ∣ fteuser                                 | /FTEMBX                       | /FTEMBX,<br>/FTEMBX/SOURCE       |

#### **WMQFTE User Map**

Based on the user accounts and mailboxes, you add these entries to the WMQFTE User Map:

*Table 5. WMQFTE User Map Entries*

| MQMD User Id | <b>Regular Expression</b> | <b>Local User Name</b> | Local User Password             |
|--------------|---------------------------|------------------------|---------------------------------|
| dublin fte   | No                        | dublin                 | password for dublin<br>account  |
| dallas fte   | No                        | dallas                 | password for dallas<br>account  |
| sfg_admin    | N <sub>0</sub>            | fteuser                | password for fteuser<br>account |

## **Routing channels**

You create Routing Channel Templates for the three transfer scenarios. The templates are configured:

*Table 6. Routing Channel Templates*

| <b>Routing Channel Template Name</b> | <b>Consumer Identification</b> | <b>Producer Mailbox Path</b>                    |
|--------------------------------------|--------------------------------|-------------------------------------------------|
| PurchaseOrders                       | <b>Static</b>                  | \${ProducerName}/PurchaseOrders                 |
| Invoices                             | <b>Static</b>                  | \${ProducerName}/<br>\${ConsumerName}/Invoices  |
| ShippingNotifications                | <b>Static</b>                  | \${ProducerName}/<br>\${ConsumerName}/ShipNotif |

You create Routing Channel Templates for each of the external trading partners based on the three transfer scenarios:

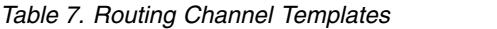

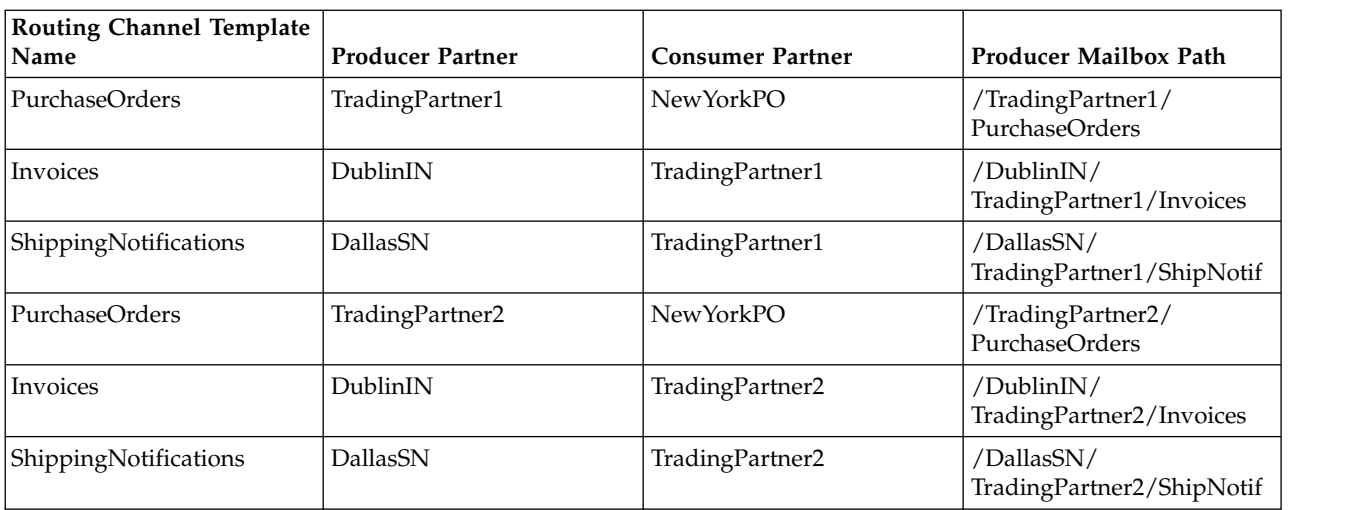

### **Information Used by WebSphere MQ File Transfer Edition Administrators for Transfers Inbound to Sterling File Gateway**

From theSterling File Gateway configuration and the WMQFTE User Map entries you created, the WebSphere MQ File Transfer Edition administrators in Dublin and Dallas are instructed to use the following destination directories when creating transfers:

*Table 8. Destination Directories for WebSphere MQ File Transfer Edition transfers inbound to Sterling B2B Integrator*

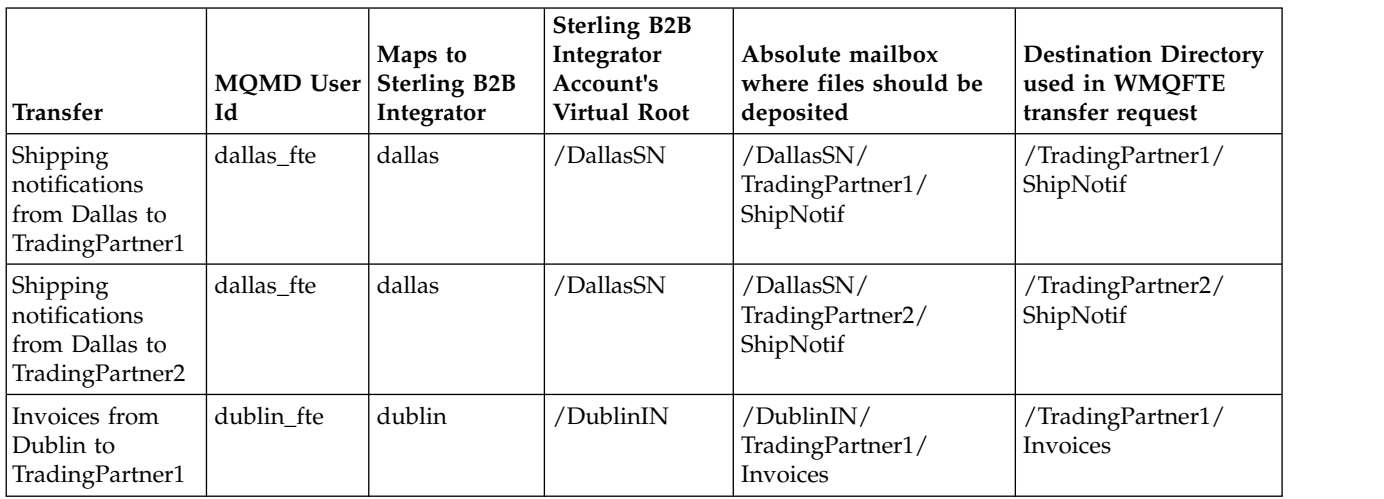

<span id="page-23-0"></span>*Table 8. Destination Directories for WebSphere MQ File Transfer Edition transfers inbound to Sterling B2B Integrator (continued)*

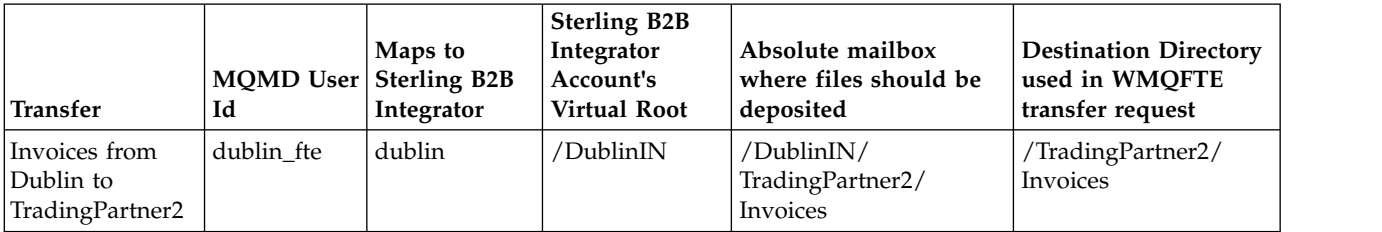

## **External partner transfers to NYC agent**

To transfer purchase orders from the external partners to the /FTE/purchaseorders directory on the NYC agent, you configure the NewYorkPO Sterling File Gateway Partner as a WebSphere MQ File Transfer Edition Listening Consumer with these values:

*Table 9. Sterling File Gateway partner transfer information*

| WebSphere MQ File Transfer Edition<br><b>Listening Consumer Parameter</b> | Value                                 |
|---------------------------------------------------------------------------|---------------------------------------|
| Destination Agent Name                                                    | <b>NYC</b>                            |
| Destination Agent Queue Manager                                           | Agent queue manager for the NYC agent |
| Destination Type                                                          | file                                  |
| Destination Directory, Data Set, or File Space   / FTE/purchaseorders     |                                       |

Based on the Sterling File Gateway configuration, any files added by either TradingPartner1 or TradingPartner2 to their /PurchaseOrders mailbox will be routed to the NewYorkPO consumer and delivered through WebSphere MQ File Transfer Edition to the /FTE/purchaseorders directory on the NYC agent.

# **Configure Sterling B2B Integrator with Websphere MQ file Transfer Edition**

## **Task: Create an Adapter Container**

#### **Sterling File Gateway specific information**

There is no Sterling File Gateway specific information for this task.

#### **Create an Adapter Container**

The WebSphere MQ File Transfer Edition Agent Adapter can not run on the ASI node. If there is no Adapter Container already in place, you must create one for the WebSphere MQ File Transfer Edition Agent Adapter. You need to know the location for the Adapter Container.

#### **About this task**

This task is performed on the Sterling B2B Integrator Admin Console.

#### **Procedure**

1. Configure an Adapter Container in Sterling B2B Integrator.

2. Use the Performance Tuning Wizard to change the Maximum Heap Size (MB) to at least 1024 MB. If using a Sun JVM, set the Maximum Permanent Generation Size (MB) to at least 256 MB.

# <span id="page-24-0"></span>**Task: Create an FTP Server Adapter**

#### **Sterling File Gateway specific information**

There is no Sterling File Gateway specific information for this task.

## **Create an FTP Server Adapter**

The WebSphere MQ File Transfer Edition Agent Adapter uses the FTP Server Adapter to access the mailboxes within Sterling B2B Integrator. The WebSphere MQ File Transfer Edition Agent Adapter uses the user name and password that is in the WMQFTE User Map. The FTP Server Adapter must run on the same server as the WebSphere MQ File Transfer Edition Agent Adapter. It is recommended that both adapters be in the same Adapter Container.

#### **Before you begin**

Before you create an FTP Server Adapter you must have the:

- Port number the FTP Server Adapter will listen on
- Adapter Container you will use
- Policy created for the FTP Server Adapter, if you want to prevent the adapter from creating new subdirectories.

#### **About this task**

This task is performed on the Sterling B2B Integrator Admin Console

#### **Procedure**

- 1. Select **Deployment > Services > Configuration** from the Administration  $M$ *enu*
- 2. Select Create New Service **Go!** .
- 3. On the Select Service Type page, select **FTP Server Adapter** from the drop-down and select **Save** in the pop-up window. Select **Next** on the Select Service Type page.
- 4. On the Name page, enter a Name and Description for the adapter. It is suggested that you use FTE in the name to distinguish it from other FTP adapters. Select the node and adapter container from the Environment drop down. Select **Next**.
- 5. On the Configuration page, enter the port number in the FTP Server Listen Port field. Make sure that Mailbox is specified for Payload Repository. Select **Next**.
- 6. Accept the defaults for the Document Storage by selecting **Next**.
- 7. If you created a policy for this adapter, enter it on the Add Policies page and select **Next**.
- 8. Accept the defaults for the Configuration page by selecting Next. They can be edited later if necessary.
- 9. On the Extractability page, select **Extractable** and make sure the option is set to Yes. You must select the button for Extractability to be enabled. Select **Next**.
- 10. On the SSL page, select **Next**. You can edit the adapter later to set up SSL, if necessary.
- 11. On the Confirm page, check **Enable Service for Business Processes** and select **Finish**.
- 12. Select **Return**.

# <span id="page-25-0"></span>**Task: Setup Users, Mailboxes,Virtual Roots, and Permissions**

### **Sterling File Gateway Specific Information**

When you are integrating Sterling File Gateway and WebSphere MQ File Transfer Edition there are certain settings that you must configure when setting up the mailboxes and virtual root.

The filegateway.properties file contains two properties that define the mailboxes used when delivering files through WebSphere MQ File Transfer Edition:

| Property                    | Description                                                                                                    | Default Value             |
|-----------------------------|----------------------------------------------------------------------------------------------------|---------------------------|
| wmqfteSourceMailbox         | The mailbox that the FileGatewayDeliverWMQFTE business<br>process uses to store payloads delivered to WebSphere MQ File<br>Transfer Edition listening consumers.                                                                                                    | /FTEMBX/<br><b>SOURCE</b> |
| wmqfteSourceUserVirtualRoot | The virtual root of the user accessing Sterling B2B Integrator FTP<br>server on behalf of the WebSphere MQ File Transfer Edition<br>Agent Adapter for payloads delivered to Sterling B2B Integrator<br>listening consumers. The wmqfteSourceMailbox property must be<br>set to the same mailbox or a sub-mailbox of this virtual root. | /FTEMBX                   |

*Table 10. filegateway.properties - Mailbox Properties*

To use the default values for your Sterling File Gateway and WebSphere MQ File Transfer Edition integration, you must:

- 1. Create two mailboxes: /FTEMBX and /FTEMBX/SOURCE
- 2. Create a new Sterling B2B Integrator user account or select an existing user account and give the user account a virtual root of /FTEMBX and give the user account permissions to both the /FTEMBX and /FTEMBX/SOURCE mailboxes

If you choose to not use the default values, you must:

- 1. Modify the filegateway.properties wmqfteSourceUserVirtualRoot and wmqfteSourceMailbox as appropriate for your environment.
- 2. Create the mailboxes you specified in the wmqfteSourceMailbox property.
- 3. Create a new Sterling B2B Integrator user account or select an existing user account and give the user account a virtual root of the mailbox specified by wmqfteSourceUserVirtualRoot and give the user account permissions to the mailboxes specified by wmqfteSourceMailbox.

### **Setup users, mailboxes, and permissions for WebSphere MQ File Transfer Edition and Sterling B2B Integrator file transfers**

WebSphere MQ File Transfer Edition needs a place to send and receive files on Sterling B2B Integrator. You must create users, mailboxes, and assign user permissions to the mailboxes that will be used in file transfers. You use this information in the WMQFTE User Map. After you set up the users, mailboxes, virtual root, and permissions, you give the WebSphere MQ File Transfer Edition administrator the path to the mailboxes to deliver files.

#### **About this task**

This task is performed on the Sterling B2B Integrator Admin Console.

#### <span id="page-26-0"></span>**Procedure**

- 1. Create the users that you need for WebSphere MQ File Transfer Edition and Sterling B2B Integrator file transfers. 1. Select **Accounts > User Accounts >Create a new user account**. Enter User information.
- 2. Create the mailboxes the users will need. Select **Deployment > Mailboxes > Configuration > Create a new Mailbox**. Enter Mailbox information.
- 3. Assign a virtual root to the user. Select **Deployment > Mailboxes > Virtual Roots > Create a new Virtual Root**. Enter Virtual root information.
- 4. Assign permissions to the mailboxes.

## **Task: Create a WMQFTE User Map**

#### **Sterling File Gateway specific information**

There is no Sterling File Gateway specific information for this task.

#### **Create a WMQFTE User Map**

WMQFTE User Maps in Sterling B2B Integrator define the relationship between users known to WebSphere MQ File Transfer Edition and users known to Sterling B2B Integrator. By entering the MQMD User Id and mapping it to a Sterling B2B Integrator user ID and password, WebSphere MQ File Transfer Edition users are authorized to transfer files to Sterling B2B Integrator. You contact the WebSphere MQ File Transfer Edition administrator to get the MQMD User ID to enter in the WMQFTE User Map.

#### **About this task**

This task is performed on the Sterling B2B Integrator Admin Console.

#### **Procedure**

- 1. Select **Deployment > Adapter Utilities > WMQFTE User Maps** from the Administrator's Menu.
- 2. Select Create a New Map **Go!**.
- 3. Enter a name for the map and select **Next**.
- 4. Click the **+** sign next to add a New Map Entry.
- 5. On the Add WMQFTE User Map Entry page, enter the MQMD User ID, the Local User Name that you created on Sterling B2B Integrator and the password needed to access the mailbox. If you are using a regular expression for the MQMD User ID, check the "**Is MQMD User ID a regular expression?**" box.
- 6. Select **Finish**.
- 7. Select **Return**.

# **Task: Create a Websphere MQ File Transfer Edition Agent Adpater**

#### **Sterling File Gateway specific information**

There is no Sterling File Gateway specific information for this task.

#### **Create a WebSphere MQ File Transfer Edition Agent Adapter**

The WebSphere MQ File Transfer Edition Agent Adapter must have information about the location of the agent queue manager with which it will interact.

## **Before you begin**

Before you do this task you must:

- 1. know the node name and adapter container to use
- 2. previously created a WMQFTE User Map
- 3. know the hostname, port, and channel information for the agent queue manager and the name of the coordination queue manager, if it is different from the agent queue manager
- 4. know the name of the FTP Server Adapter that you created for WebSphere MQ File Transfer Edition transfers
- 5. know where to forward the MQSC scripts generated.

#### **About this task**

This task is performed on the Sterling B2B Integrator Admin Console.

#### **Procedure**

- 1. Select **Deployment > Services > Configuration**.
- 2. Select New Service **Go!**
- 3. On the Service Type page, select the WebSphere MQ File Transfer Edition Agent Adapter from the drop-down list.
- 4. On the Name page, enter the name and a description for the adapter. Select the node and adapter container from the Environment drop-down. Select **Next**.
- 5. On the Agent Configuration page, enter the agent name, a description, the agent's queue manager and the coordination queue manager. Select **Client**. Select **Next**.
- 6. If the system is in client mode, on the Configuration Client Mode Parameters page, enter the hostname, port, and channel for the agent's queue manager. To use a channel other than the default of SYSTEM.DEF.SVRCONN, enter the channel name. Select **Next**.
- 7. On the Additional WebSphere MQ File Transfer Edition Agent Parameters page, select the FTP Server Adapter you created for WebSphere MQ File Transfer Edition transfers.
- 8. On the User Map page, select the WebSphere MQ File Transfer Edition User Map for this agent to use.
- 9. On the Configuration Agent Queue Manager Configuration Scripts page, download and save the scripts the configuration task created.
- 10. On the Confirmation page, uncheck "**Enable Server for Business Processes**".
- 11. Select **Finish**.
- 12. Select **Return**.

#### **Run the WebSphere MQ File Transfer Edition Agent Adapter script**

When you create a WebSphere MQ File Transfer Edition Agent Adapter, Sterling B2B Integrator generates a script that creates the queues that the agent will use. This script must be run on the machine where the agent's agent queue manager is located. You must run this script before you enable the agent adapter because the first task an agent adapter does is check for its queues.

#### <span id="page-28-0"></span>**About this task**

This task must be done on the machine where the agent's agent queue manager is located.

#### **Procedure**

- 1. Copy the script to the machine running the agent queue manager.
- 2. Run the script. For example, for Windows and Unix systems, the command is: runmqsc <agent\_qmgr\_name> < <agentname>-create.mqsc

## **Enable the WebSphere MQ File Transfer Edition Agent Adapter**

After the queues for a WebSphere MQ File Transfer Edition Agent Adapter are created on the machine running the WebSphere MQ File Transfer Edition Agent Adapter's agent queue manager, the WebSphere MQ File Transfer Edition Agent Adapter can be enabled for use with the business processes running on Sterling B2B Integrator.

#### **About this task**

This task is performed on the Sterling B2B Integrator Admin Console.

#### **Procedure**

- 1. Select **Deployment > Services > Configuration** from the Administration Menu.
- 2. Search for the WebSphere MQ File Transfer Edition Agent Adapter by type.
- 3. Go to the Confirmation page and select the **Enable for Business Processes** box.
- 4. Select **Finish**.
- 5. Select **Return**.

## **Task: Track Requested Transfers**

#### **Track Requested Transfers**

To track requested transfers you must create reply queues to receive status messages and create and configure an instance of the WebSphere MQ Suite Async Receive service to receive the messages and call the business process to process them. For Sterling B2B Integrator 5.2.3 and higher, if you are integrating Sterling File Gateway 2.2.3 and higher with WebSphere MQ File Transfer Edition, you must download the J2EE(TM) Connector Architecture Specification Interface Classes connector.jar file and install it with install3rdParty, before you configure WebSphereMQ Suite Async Receive for Sterling File Gateway

#### **About this task**

The queue creation must be performed on the server whereWebSphere MQ File Transfer Edition Agent Adapter's agent queue manager is located. The WebSphere MQ Async Receive service is created on the Sterling B2B Integrator Admin Console.

#### **Procedure**

1. On the server where the WebSphere MQ File Transfer Edition Agent Adapter's agent queue manager is located, create a local queue to be used for transfer status reply messages within the agent queue manager. This queue should have these properties:

<span id="page-29-0"></span>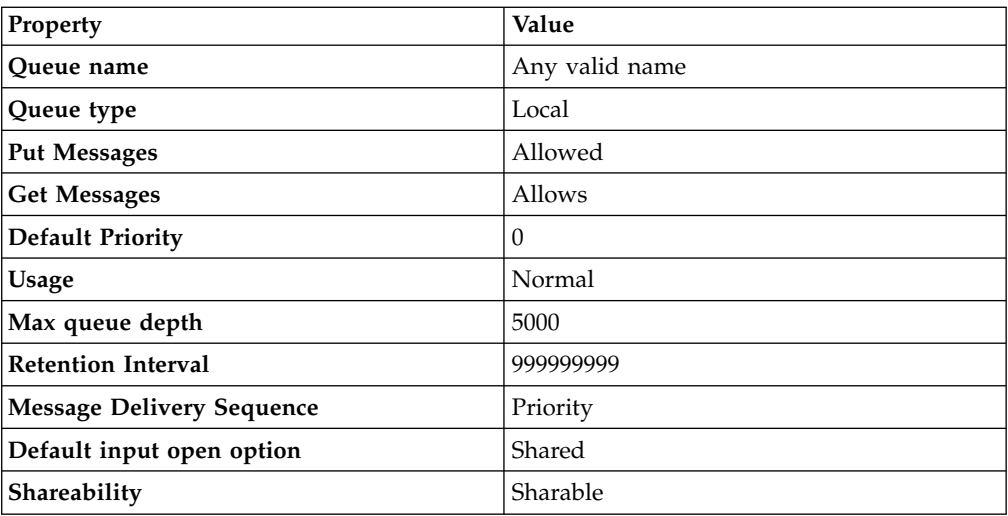

2. In Sterling B2B Integrator, create and configure an instance of the WebSphere MQ Suite Async Receive service with these settings:

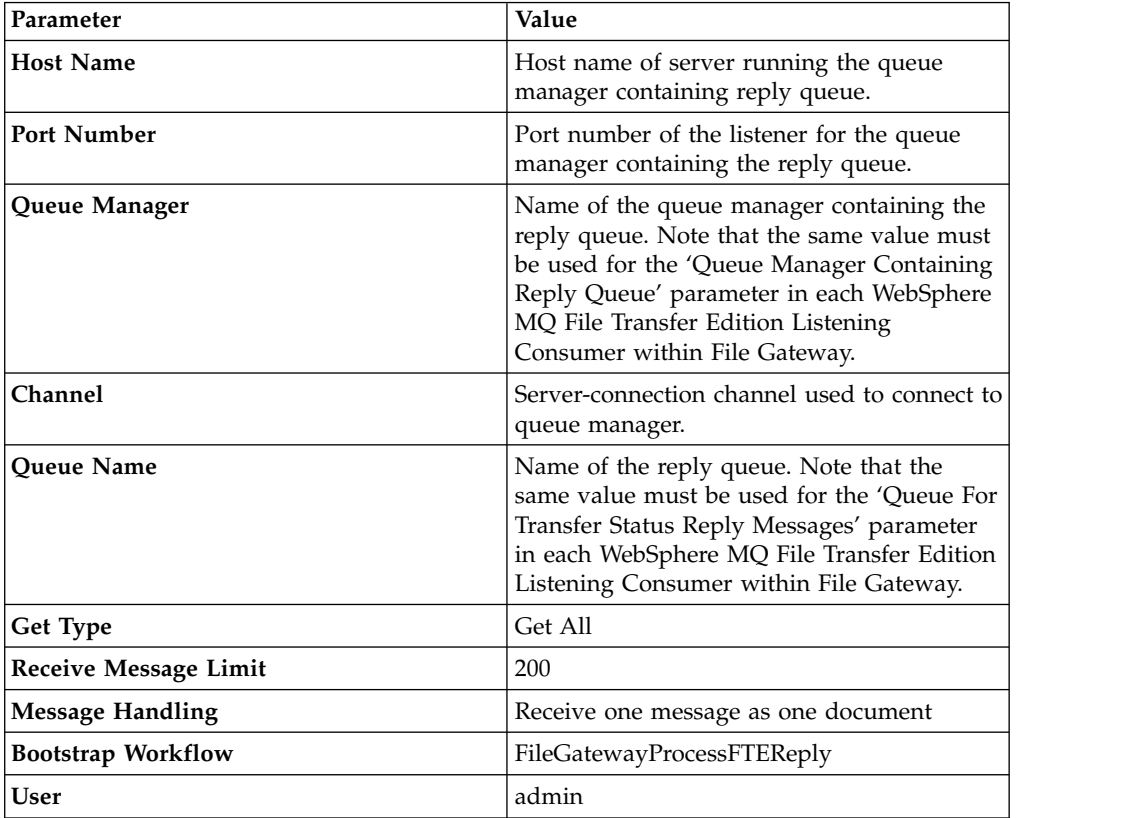

# **Task: Create a Websphere MQ file Transfer Edition Create Transfer Service**

## **Sterling File Gateway Specific Information**

When you are integrating Sterling File Gateway and WebSphere MQ File Transfer Edition there are certain settings that you must configure when creating the WebSphere MQ File Transfer Edition Create Transfer service.

The property file filegateway.properties contains a property that defines the name of the WMQFTE Create Transfer service instance used to request transfers initiated bySterling File Gateway:

<span id="page-30-0"></span>*Table 11. filegateway.properties Create Transfer Service*

| Property                        | Description                                                                                                    | Default Value           |
|---------------------------------|----------------------------------------------------------------------------------------------------|-------------------------|
| wmqfteCreateTransferServiceName | The WebSphere MQ File Transfer<br><b>Edition Create Transfer Service</b><br>instance or service group that the<br>FileGatewayDeliverWMQFTE business<br>process will use. | SFGWMQFTECreateTransfer |

The Sterling File Gateway business process used for deliveries to WebSphere MQ File Transfer Edition Listening Consumers, FileGatewayDeliverWMQFTE, requires that there be an instance of the WebSphere MQ File Transfer Edition Create Transfer service with the name specified in the wmqfteCreateTransferServiceName property. You can either create an instance of this service with the default name of SFGWMQFTECreateTransfer or modify the property file to contain the instance name you have created.

#### **Create a WebSphere MQ File Transfer Edition Create Transfer Service**

The WebSphere MQ File Transfer Edition Create Transfer Service is used to request a transfer over the WebSphere MQ File Transfer Edition network. The WebSphere MQ File Transfer Edition Create Transfer Service is configured to communicate with a command queue manager within the WebSphere MQ File Transfer Edition network.

#### **About this task**

This task is performed on the Sterling B2B Integrator Admin Console.

#### **Procedure**

- 1. Select **Deployment > Services > Configuration** from the Administration Menu.
- 2. Select New Service **Go!**
- 3. Select the WebSphere MQ File Transfer Edition Create Transfer Service and Select **Next**.
- 4. On the Configuration Name page, enter the name and description for the service. Select **Next**.
- 5. On the Configuration Command Queue Manager Configuration page, enter the command queue manger name and select **Client** mode. Select **Next**.
- 6. On the Configuration Client Mode Parameters page, enter the command queue manager host name, port, and channel. To utilize a channel other than the default of SYSTEM.DEF.SVRCONN, enter the channel name. Select **Next**.
- 7. On the Confirmation page, select **Finish**.
- 8. Select **Return**.

# **Task: Test Your Configuration**

After you have configured the WebSphere MQ File Transfer Edition Agent Adapter and FTP Server adapter and WMQFTE User Map, you can test a transfer. If you have installed WebSphere MQ Explorer and the WebSphere MQ File Transfer Edition plug-in, use WebSphere MQ Explorer to request a transfer. You can monitor the transfer in WebSphere MQ Explorer.

## <span id="page-31-0"></span>**About this task**

This task is performed on WebSphere MQ Explorer

#### **Procedure**

- 1. Open WebSphere MQ Explorer.
- 2. Right-click on the coordination queue manager under Managed File Transfer and select **New Transfer**.
- 3. In the From section of the New Transfer page, select the source agent and transfer type. You can only send files or directories. Enter the location and name of the file you are sending. If you are transferring a file outbound from Sterling B2B Integrator to WebSphere MQ File Transfer Edition, enter the path relative to the virtual root this transfer will be mapped to. If you are sending a file inbound from WebSphere MQ File Transfer Edition to Sterling B2B Integrator, enter the file system path to the source file.
- 4. In the To section of the New Transfer page, select the destination agent and transfer type. Enter the location and name of where the file will be placed on the destination machine. If the transfer is inbound to Sterling B2B Integrator, enter the destination path relative to the virtual root of the WebSphere MQ File Transfer Edition user this transfer will be mapped to. If you are transferring a file from Sterling B2B Integrator to WebSphere MQ File Transfer Edition, enter the path for the file system destination for the file. If you do not enter a destination file name, the file keeps the same name as the source file.
- 5. Select **Finish**.
- 6. Left click on the Transfer Log for the queue manager from which you requested a transfer.
- 7. Locate the transfer in the Transfer Log. You will see the source Agent, the Destination agent and the Completion Status.

# **Task: Troubleshoot Your Sterling B2B Integrator and WebSphere MQ File Transfer Edition Configuration**

There are several things to check if your transfer is not successful. Common reasons for failure include errors in the WMQFTE User Map, errors in the file name location, and typing errors. WebSphere MQ File Transfer Edition error messages, which begin with BFG, are shown in WebSphere MQ Explorer. These messages can provide useful troubleshooting information. Consult the WebSphere MQ File Transfer Edition documentation or work with the WebSphere MQ File Transfer Edition administrator when you see these messages.

## **Transfer Isn't Progressing**

If the transfer starts and doesn't seem to be progressing, verify that the WebSphere MQ File Transfer Edition Agent Adapter and the FTP Server Adapter are running.

#### **Is the Source File Location Correct?**

A transfer will fail if it can not find the source file. For Sterling B2B Integrator outbound transfers, the source file location is always a mailbox. Make sure the location specified in the transfer is correct.

## **Is the MQMD User ID and Sterling B2B Integrator User Mapping Correct?**

Transfers will fail if the user mapping on Sterling B2B Integrator is incorrect. If you have MQ Explorer installed, right-click on the transfer record in the Transfer Log and select Properties. The properties lists the MQMD User Id for that transfer. Make sure that the MQMD User Id for the transfer is in the WMQFTE User Map and is associated with the correct local user and password.

## **The Transfer Succeeded But the File Isn't in The Directory You Expect It To Be**

By default, WebSphere MQ File Transfer Edition transfers are set to create subdirectories in the destination locations. Make sure you spelled the destination location correctly. If you wanted the file to be placed in "Source" and entered "Soucre", the transfer created a new folder and put the file there. You can prevent this from happening in Sterling B2B Integrator by setting a Policy for the FTP Server Adapter so that it can not create subdirectories.

#### **MQ Explorer shows the error: BFGSS0030W: The agent is already acting as the source agent for the maximum number of file transfer operations and unable to queue further requests, due to the queued transfer limit of 1000 being reached. The new transfer request will not be carried out**

If there are too many transfers queued up by the source agent, the WebSphere MQ File Transfer Edition Agent Adapter will start rejecting transfers. The default maximum number of transfers is 1000. If the number of transfers exceeds 1000, transfers are rejected. If you see this error, you can increase the number of transfers by increasing the value of the maxQueuedTransfer parameter for the WebSphere MQ File Transfer Edition Agent Adapter with the 'Additional Agent Properties File' option. Create an agent.properties file with an entry for the maxQueuedTransfer parameter. Set the parameter to a value over 1000. Edit the WebSphere MQ File Transfer Edition Agent Adapter to use the properties file you created.

## **The WebSphere MQ File Transfer Edition Agent Adapter Queue Manager Script Does Not Run Correctly on z/OS**

The WebSphere MQ File Transfer Edition Agent Adapter script can get corrupted if it is not transferred to z/OS in a way that properly converts the file. The file needs to be converted to EBCDIC and to retain the proper end of line markings or it will not work properly. This could be an issue if you download the script to a Windows machine and then FTP it to z/OS. You can do one of two things:

- 1. Click the link for the file in the Sterling B2B Integrator dashboard and download the file.
- 2. Chose Open With and select WORDPAD.exe as program to use.
- 3. From Wordpad, use 'Save As' and select plain text.
- 4. Use FTP in text mode to copy the file to z/OS and run appropriate JCL command to have queue manager process the file.

#### Or

1. Click the link for the file in the Sterling B2B Integrator dashboard and download the file to the Windows system.

- 2. From Windows (DOS) command prompt, run c:\>type <WebSphere MQ File Transfer Edition agent name>-create.msqc | FIND "" /V > <WMQFTE agent name>-create2.msqc.
- 3. Use FTP text mode to copy the new <WebSphere MQ File Transfer Edition agent name>-create2.msqc file to z/OS and run the appropriate JCL command to have the queue manager process the file.

# <span id="page-33-0"></span>**Integrate Sterling File Gateway with WebSphere MQ File Transfer Edition**

Before you can integrate Sterling File Gateway with WebSphere MQ File Transfer Edition, you must perform the tasks to Configure Sterling B2B Integrator to transfer files to WebSphere MQ File Transfer Edition. Sterling File Gateway uses the services and adapters that you create in Sterling B2B Integrator for transfers with WebSphere MQ File Transfer Edition. There are Business Processes and a WebSphere MQ File Transfer Edition Listening Consumer protocol provided with Sterling File Gateway that simplify configuring Sterling File Gateway for WebSphere MQ File Transfer Edition transfers.

Before you configure Sterling File Gateway to work with WebSphere MQ File Transfer Edition, you must have:

- 1. Created the mailboxes listed in the filegateway.properties file wmqfteSourceMailbox property.
- 2. Created a Sterling B2B Integrator user account with permissions to the mailboxes you created and a virtual root matching the filegateway.properties wmqfteSourceUserVirtualRoot property.
- 3. Created an instance of the WebSphere MQ File Transfer Edition Create Transfer service with the name listed in the filegateway.properties wmqfteCreateTrasnferServiceName property.
- 4. Created an Adapter Container in Sterling B2B Integrator,
- 5. Created a FTP Server Adapter instance in Sterling B2B Integrator.
- 6. Created a WMQFTE User Map in Sterling B2B Integrator that contains:
	- v A mapping for outbound transfers between the MQMD User Id associated with transfer operations initiated by within Sterling B2B Integrator and the Sterling B2B Integrator user account you created.
	- Mappings for inbound transfers between the MQMD User Ids associated with transfer requests initiated outside of Sterling B2B Integrator and Sterling B2B Integrator user accounts with the appropriate mailbox permissions.
- 7. Created a WebSphere MQ File Transfer Edition Agent adapter instance in Sterling B2B Integrator.
- 8. Created a local queue for reply messages within the agent queue manager used by the WebSphere MQ File Transfer Edition Agent Adapter you created in Sterling B2B Integrator.
- 9. Created a WebSphere MQ Suite Async Receive service in Sterling B2B Integrator that is configured to receive reply messages from the reply queue you created.

#### **Sterling File Gateway Integration Tasks**

To integrate Sterling File Gateway and WebSphere MQ File Transfer Edition you need to:

- 1. Create a community. Include WebSphere MQ File Transfer Edition in the list of listening protocols available to partners in this community.
- 2. Create a static routing channel template appropriate for your business needs.
- 3. Create a Partner that is a Producer and add it to the community you created.

*Table 12. Partner that is Producer Settings*

| Parameter                                                                             | Value                         |
|---------------------------------------------------------------------------------------|-------------------------------|
| Authentication Type                                                                   | Local                         |
| Given Name                                                                            | <b>FTE</b>                    |
| Surname                                                                               | Producer                      |
| Partner Role                                                                          | Partner Is a Producer of Data |
| Connection Direction                                                                  | Initiate Connection           |
| Will the Producer use either SSH/SFTP or<br>SSH/SCP protocol to initiate connections? | No                            |

4. Create a Partner that is a Listening Consumer and add it to the community you created.

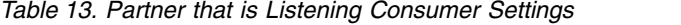

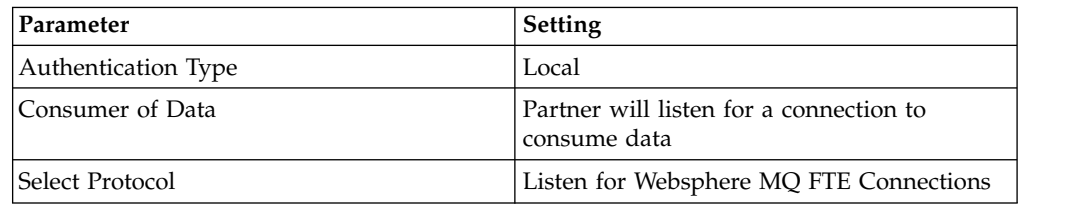

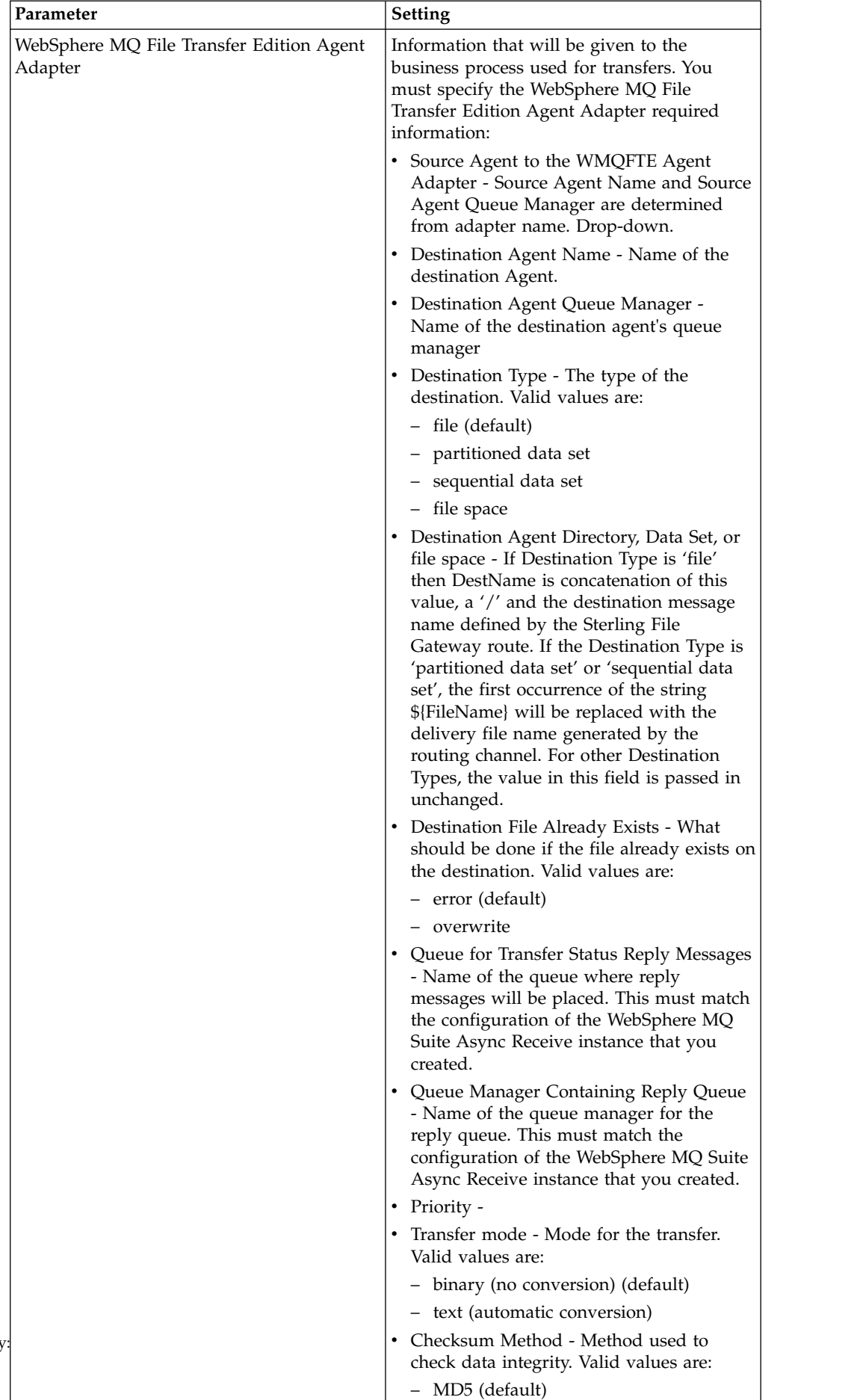

– none

*Table 13. Partner that is Listening Consumer Settings (continued)*

- 5. Create a new routing channel, using a routing channel template appropriate for you business needs, between the producer and the consumer you just created.
- 6. Add Sterling File Gateway properties to the customer overrides properties. Edit customer\_overrides.properties file and add:

*Table 14. Entries for customer\_overrides.properties File*

| Property                                     | Comment                                                                                                    |
|----------------------------------------------|----------------------------------------------------------------------------------------------------|
| filegateway.ignoreFilename=.*[.]part[0-9]*   | Configures File Gateway to ignore the temporary 'part'<br>files created by a WebSphere MQ File Transfer Edition<br>protocol bridge agent. If this parameters is not set, then the<br>WebSphere MQ File Transfer Edition Agent Adapter will<br>fail to start up on any Sterling B2B Integrator system that<br>also has File Gateway installed. |
| filegateway.wmqfteFtpAdapterNames=FTE_FTP_SA | FTE_FTP_SA is a comma separated list of the system<br>names of each FTP Server Adapter referenced in<br>WebSphere MQ File Transfer Edition Agent Adapter<br>configurations on the system.                                                                                                    |

Remember that any change to the properties file requires a restart of Sterling File Gateway.

### **Troubleshoot the Sterling File Gateway and WebSphere MQ File Transfer Edition Configuration**

Some of the issues you may encounter include:

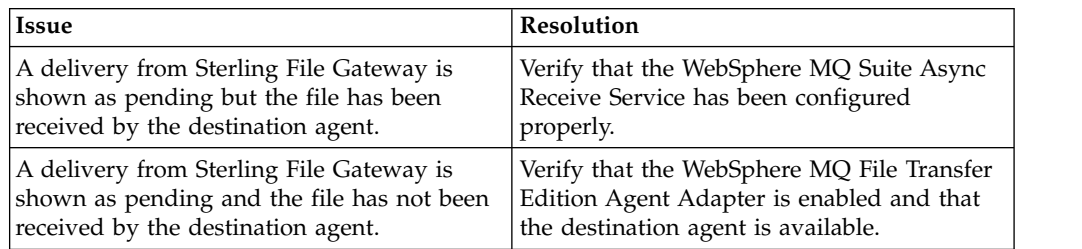

# <span id="page-38-0"></span>**Notices**

This information was developed for products and services offered in the US. This material might be available from IBM in other languages. However, you may be required to own a copy of the product or product version in that language in order to access it.

IBM may not offer the products, services, or features discussed in this document in other countries. Consult your local IBM representative for information on the products and services currently available in your area. Any reference to an IBM product, program, or service is not intended to state or imply that only that IBM product, program, or service may be used. Any functionally equivalent product, program, or service that does not infringe any IBM intellectual property right may be used instead. However, it is the user's responsibility to evaluate and verify the operation of any non-IBM product, program, or service.

IBM may have patents or pending patent applications covering subject matter described in this document. The furnishing of this document does not grant you any license to these patents. You can send license inquiries, in writing, to:

*IBM Director of Licensing IBM Corporation North Castle Drive, MD-NC119 Armonk, NY 10504-1785 US*

For license inquiries regarding double-byte character set (DBCS) information, contact the IBM Intellectual Property Department in your country or send inquiries, in writing, to:

*Intellectual Property Licensing Legal and Intellectual Property Law IBM Japan Ltd. 19-21, Nihonbashi-Hakozakicho, Chuo-ku Tokyo 103-8510, Japan*

INTERNATIONAL BUSINESS MACHINES CORPORATION PROVIDES THIS PUBLICATION "AS IS" WITHOUT WARRANTY OF ANY KIND, EITHER EXPRESS OR IMPLIED, INCLUDING, BUT NOT LIMITED TO, THE IMPLIED WARRANTIES OF NON-INFRINGEMENT, MERCHANTABILITY OR FITNESS FOR A PARTICULAR PURPOSE. Some jurisdictions do not allow disclaimer of express or implied warranties in certain transactions, therefore, this statement may not apply to you.

This information could include technical inaccuracies or typographical errors. Changes are periodically made to the information herein; these changes will be incorporated in new editions of the publication. IBM may make improvements and/or changes in the product(s) and/or the program(s) described in this publication at any time without notice.

Any references in this information to non-IBM websites are provided for convenience only and do not in any manner serve as an endorsement of those websites. The materials at those websites are not part of the materials for this IBM product and use of those websites is at your own risk.

IBM may use or distribute any of the information you provide in any way it believes appropriate without incurring any obligation to you.

Licensees of this program who wish to have information about it for the purpose of enabling: (i) the exchange of information between independently created programs and other programs (including this one) and (ii) the mutual use of the information which has been exchanged, should contact:

*IBM Director of Licensing IBM Corporation North Castle Drive, MD-NC119 Armonk, NY 10504-1785 US*

Such information may be available, subject to appropriate terms and conditions, including in some cases, payment of a fee.

The licensed program described in this document and all licensed material available for it are provided by IBM under terms of the IBM Customer Agreement, IBM International Program License Agreement or any equivalent agreement between us.

The performance data and client examples cited are presented for illustrative purposes only. Actual performance results may vary depending on specific configurations and operating conditions.

Information concerning non-IBM products was obtained from the suppliers of those products, their published announcements or other publicly available sources. IBM has not tested those products and cannot confirm the accuracy of performance, compatibility or any other claims related to non-IBMproducts. Questions on the capabilities of non-IBM products should be addressed to the suppliers of those products.

Statements regarding IBM's future direction or intent are subject to change or withdrawal without notice, and represent goals and objectives only.

All IBM prices shown are IBM's suggested retail prices, are current and are subject to change without notice. Dealer prices may vary.

This information is for planning purposes only. The information herein is subject to change before the products described become available.

This information contains examples of data and reports used in daily business operations. To illustrate them as completely as possible, the examples include the names of individuals, companies, brands, and products. All of these names are fictitious and any similarity to actual people or business enterprises is entirely coincidental.

#### COPYRIGHT LICENSE:

This information contains sample application programs in source language, which illustrate programming techniques on various operating platforms. You may copy, modify, and distribute these sample programs in any form without payment to

<span id="page-40-0"></span>IBM, for the purposes of developing, using, marketing or distributing application programs conforming to the application programming interface for the operating platform for which the sample programs are written. These examples have not been thoroughly tested under all conditions. IBM, therefore, cannot guarantee or imply reliability, serviceability, or function of these programs. The sample programs are provided "AS IS", without warranty of any kind. IBM shall not be liable for any damages arising out of your use of the sample programs.

Each copy or any portion of these sample programs or any derivative work must include a copyright notice as shown in the next column.

© 2015.

Portions of this code are derived from IBM Corp. Sample Programs. © Copyright IBM Corp. 2015.

## **Trademarks**

IBM, the IBM logo, and ibm.com are trademarks or registered trademarks of International Business Machines Corp., registered in many jurisdictions worldwide. Other product and service names might be trademarks of IBM or other companies. A current list of IBM trademarks is available on the web at "Copyright and trademark information" at [www.ibm.com/legal/copytrade.shtml.](http://www.ibm.com/legal/us/en/copytrade.shtml)

Adobe, the Adobe logo, PostScript, and the PostScript logo are either registered trademarks or trademarks of Adobe Systems Incorporated in the United States, and/or other countries.

IT Infrastructure Library is a registered trademark of the Central Computer and Telecommunications Agency which is now part of the Office of Government Commerce.

Intel, Intel logo, Intel Inside, Intel Inside logo, Intel Centrino, Intel Centrino logo, Celeron, Intel Xeon, Intel SpeedStep, Itanium, and Pentium are trademarks or registered trademarks of Intel Corporation or its subsidiaries in the United States and other countries.

Linux is a registered trademark of Linus Torvalds in the United States, other countries, or both.

Microsoft, Windows, Windows NT, and the Windows logo are trademarks of Microsoft Corporation in the United States, other countries, or both.

ITIL is a registered trademark, and a registered community trademark of the Office of Government Commerce, and is registered in the U.S. Patent and Trademark Office.

UNIX is a registered trademark of The Open Group in the United States and other countries.

Java™ and all Java-based trademarks and logos are trademarks or registered trademarks of Oracle and/or its affiliates.

Cell Broadband Engine is a trademark of Sony Computer Entertainment, Inc. in the United States, other countries, or both and is used under license therefrom.

<span id="page-41-0"></span>Linear Tape-Open, LTO, the LTO Logo, Ultrium and the Ultrium Logo are trademarks of HP, IBM Corp. and Quantum in the U.S. and other countries.

Connect Control Center® , Connect:Direct® , Connect:Enterprise® , Gentran® , Gentran®:Basic®, Gentran:Control®, Gentran:Director®, Gentran:Plus®, Gentran:Realtime®, Gentran:Server®, Gentran:Viewpoint®, Sterling Commerce™, Sterling Information Broker®, and Sterling Integrator® are trademarks or registered trademarks of Sterling Commerce® , Inc., an IBM Company.

Other company, product, and service names may be trademarks or service marks of others.

# **Terms and conditions for product documentation**

Permissions for the use of these publications are granted subject to the following terms and conditions.

#### **Applicability**

These terms and conditions are in addition to any terms of use for the IBM website.

#### **Personal use**

You may reproduce these publications for your personal, noncommercial use provided that all proprietary notices are preserved. You may not distribute, display or make derivative work of these publications, or any portion thereof, without the express consent of IBM.

#### **Commercial use**

You may reproduce, distribute and display these publications solely within your enterprise provided that all proprietary notices are preserved. You may not make derivative works of these publications, or reproduce, distribute or display these publications or any portion thereof outside your enterprise, without the express consent of IBM.

#### **Rights**

Except as expressly granted in this permission, no other permissions, licenses or rights are granted, either express or implied, to the publications or any information, data, software or other intellectual property contained therein.

IBM reserves the right to withdraw the permissions granted herein whenever, in its discretion, the use of the publications is detrimental to its interest or, as determined by IBM, the above instructions are not being properly followed.

You may not download, export or re-export this information except in full compliance with all applicable laws and regulations, including all United States export laws and regulations.

IBM MAKES NO GUARANTEE ABOUT THE CONTENT OF THESE PUBLICATIONS. THE PUBLICATIONS ARE PROVIDED "AS-IS" AND WITHOUT WARRANTY OF ANY KIND, EITHER EXPRESSED OR IMPLIED, INCLUDING BUT NOT LIMITED TO IMPLIED WARRANTIES OF MERCHANTABILITY, NON-INFRINGEMENT, AND FITNESS FOR A PARTICULAR PURPOSE.

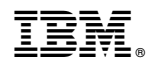

Product Number:

Printed in USA